## RODERIC

#### **COM DIPOSITAR ARTICLES EN GREC**

Els articles són l'únic tipus de document dels quals es depositen en GREC que, una vegada validats per la biblioteca, passen al repositori institucional RODERIC sempre que s'adjunte el pdf de l'article.

En GREC pots, a més de depositar un article nou:

• Afegir o modificar dades d'un registre, sempre que no haja sigut validat per la biblioteca.

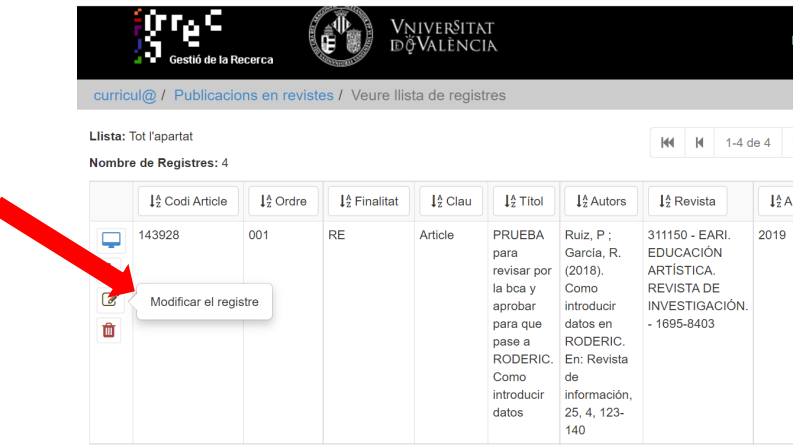

- Quan l'article ja està validat per la biblioteca i ha passat a RODERIC, no pots fer canvis en el registre de GREC. Si vols fer qualsevol modificació (canviar o afegir any, volum, pàgines, títol de la revista…) l'has de notificar a [roderic@uv.es.](mailto:roderic@uv.es) Els gestors de RODERIC faran les modificacions oportunes.
- Afegir el pdf de l'article en registres ja introduïts, perquè el text complet de l'article estiga accessible en el repository institucional [RODERIC.](https://roderic.uv.es/)

Per accedir-ne has d'estar en un ordinador de la xarxa de la Universitat de València o connectar-te [mitjançant la VPN](https://www.uv.es/uvweb/servei-biblioteques-documentacio/ca/serveis/xarxa-ordinadors/acces-recursos-casa-1285869742102.html) (Virtual Private Network).

Entra en GREC-Curricul@: <http://go.uv.es/t5QOS1i>

- 1. Dipositar un nou article en GREC
- 1.1. Articles amb una sola autoria
	- Fes clic en **Resultats** / **Publicacions en revistes**.

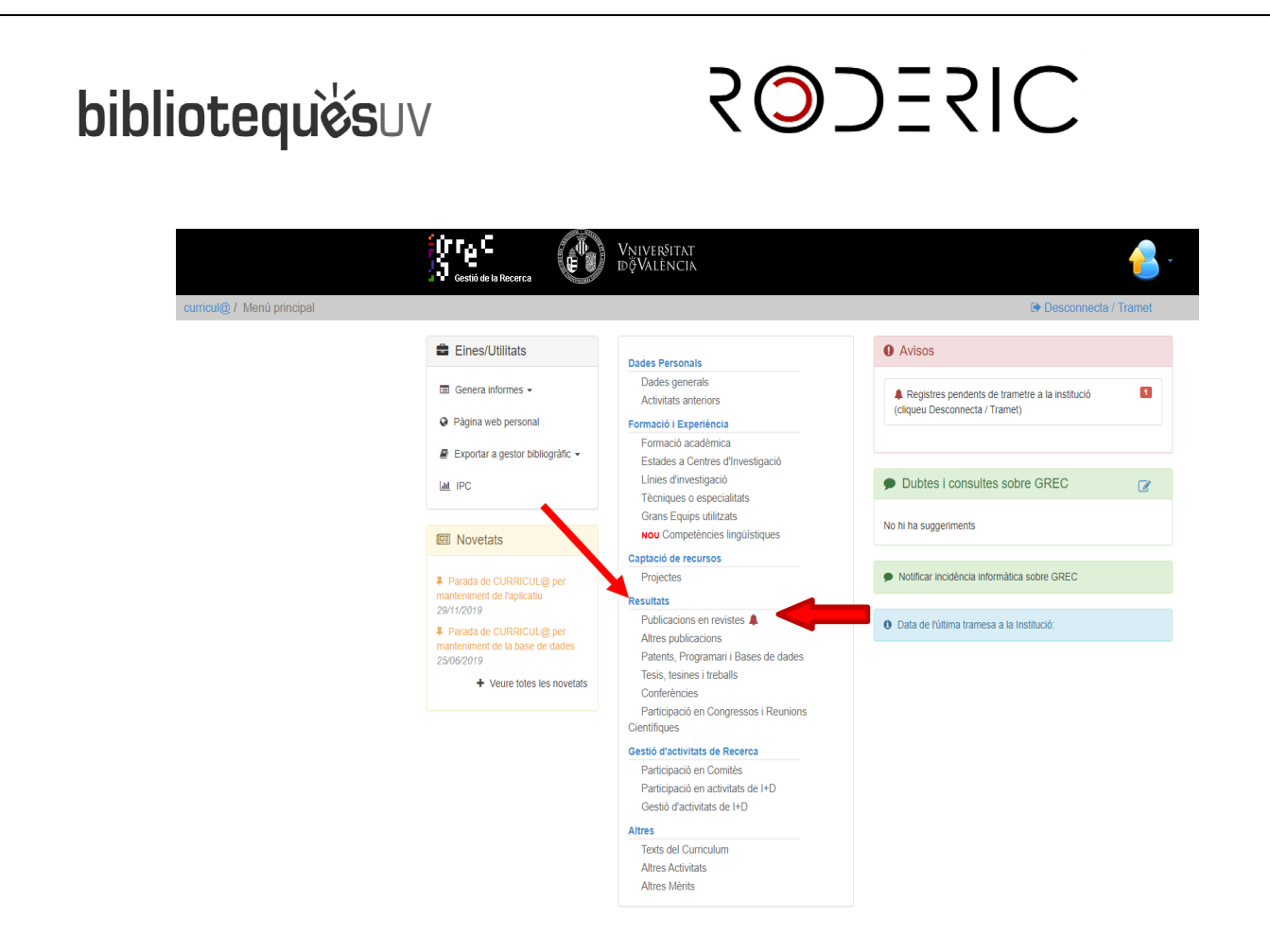

• Fes clic a **Afegir** i després has d'introduir totes les dades de l'article.

#### Publicacions en revistes

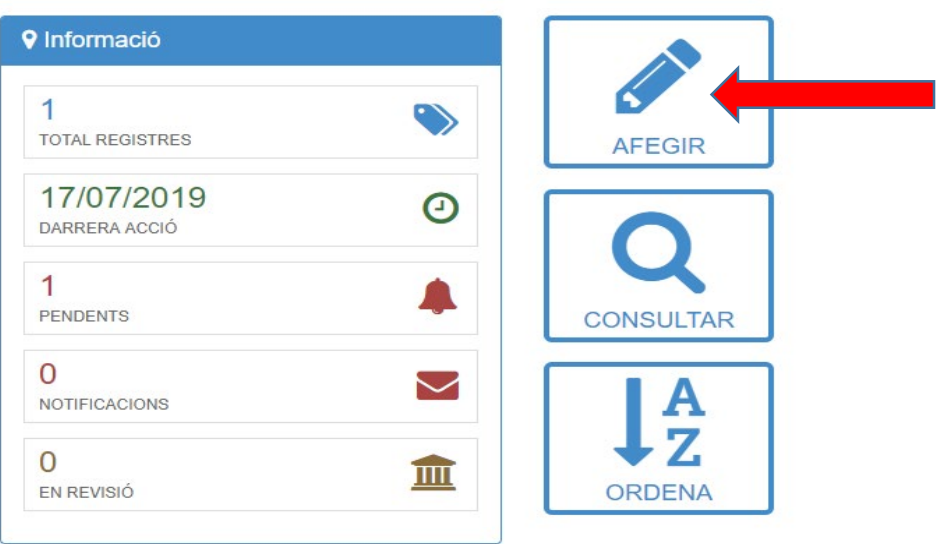

- La **citació** dels autors es fa seguint l'ordre que apareix a la publicació i es separen per punt I coma (;). No feu servir: [et al.], AA VV, &, i, and.
- Els noms de les autories han d'estar normalitzades per a evitar duplicitats.

## **RODERIC**

- Com indicar el titol: s'ha d'escriure en minúscules. Només posarem en majúscula l'article inicial i/o la primera lletra de la primera paraula significativa (ex. Las intervenciones humanas en…)
- Sempre cal posar el resum de l'article al camp **Abstract.**
- Adjunta el pdf de l'article i quedará dipositat i accessible al repositori institucional **RODERIC**.

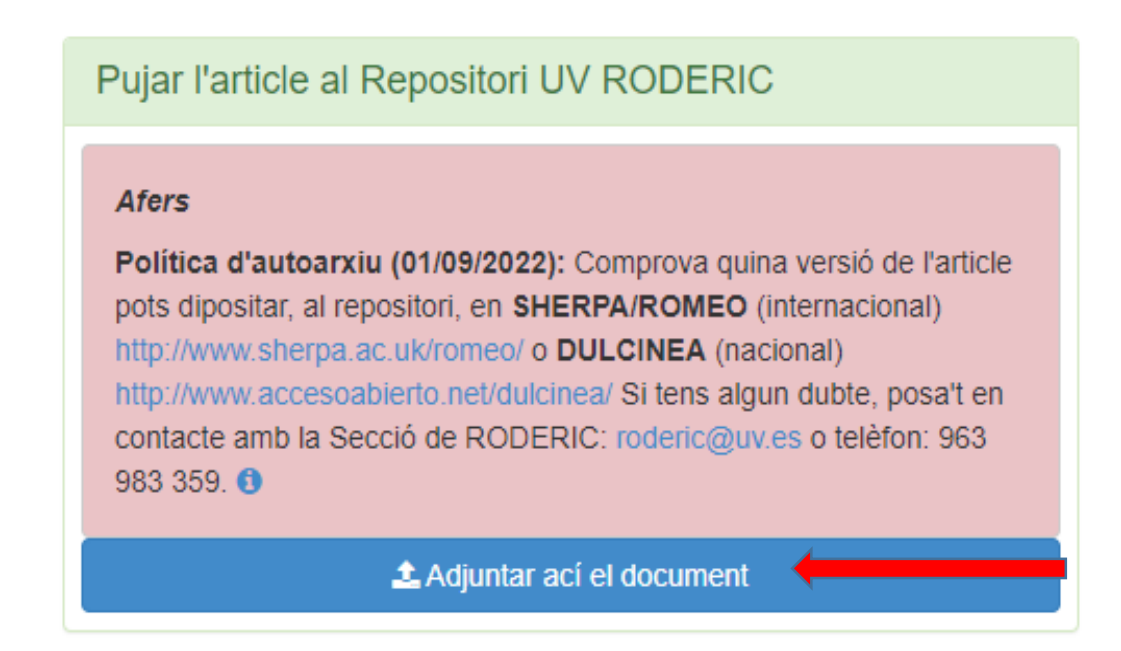

1.2. Articles amb més d'una autoria.

Si l'article que vols depositar té més d'una autoria, potser que el registre ja exiseixa perquè un altre coautor/ra l'haja afegit.

La forma més senzilla per comprovar-ho és buscar alguna paraula a "**Contingut**" (títol, autors).

Clica en "**Fes la cerca"** i en la següent pantalla es mostraran els ítems que responguen als teus criteris de cerca.

# **RODERIC**

## Potser el registre que voleu afegir ja existeix...

#### Cerqueu-lo per estalviar-vos tornar-lo a introduir

La forma més senzilla és buscar alguna paraula a 'Contingut' (títol, publicació, autors, etc.)

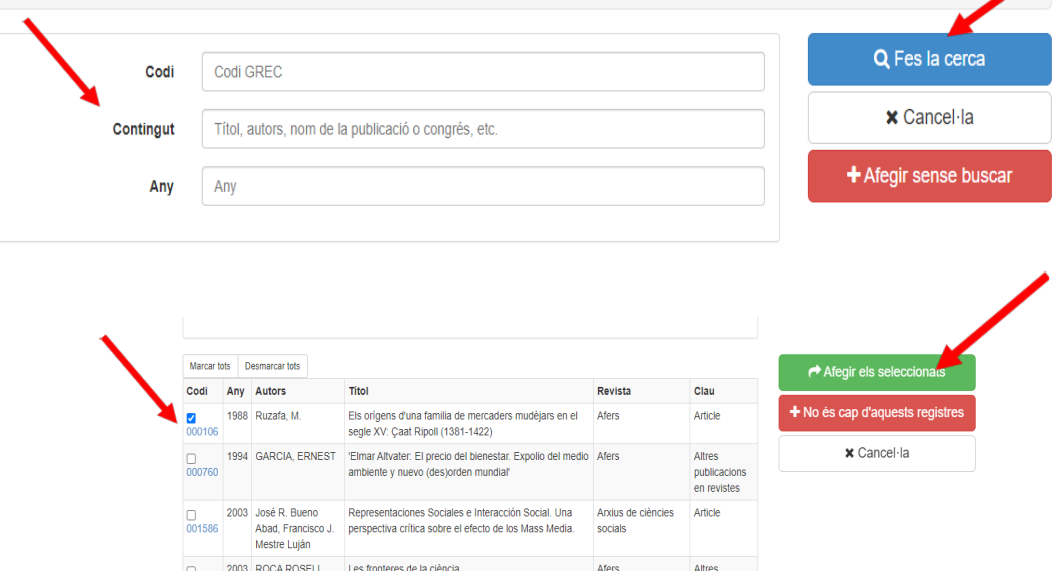

• Selecciona els articles que vulgues vincular al teu currículum i clica en el botó **Afegir els documents**. Comprova que l'article està enllaçat amb el Repositori RODERIC, si no ho està adjunta el PDF.

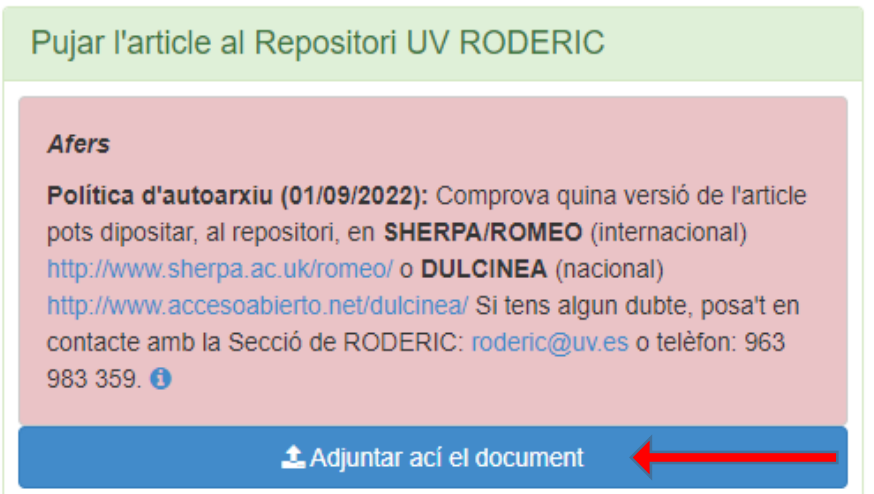

- 2. Si l'article ja existeix en Curricul@ i vols adjuntar el PDF
	- Clica en **Publicacions en Revistes** Pots veure els teus registres desde **Total Registres** o desde **Consultar**

 $\mathsf I$ 

# **ODERIC**

#### Publicacions en revistes

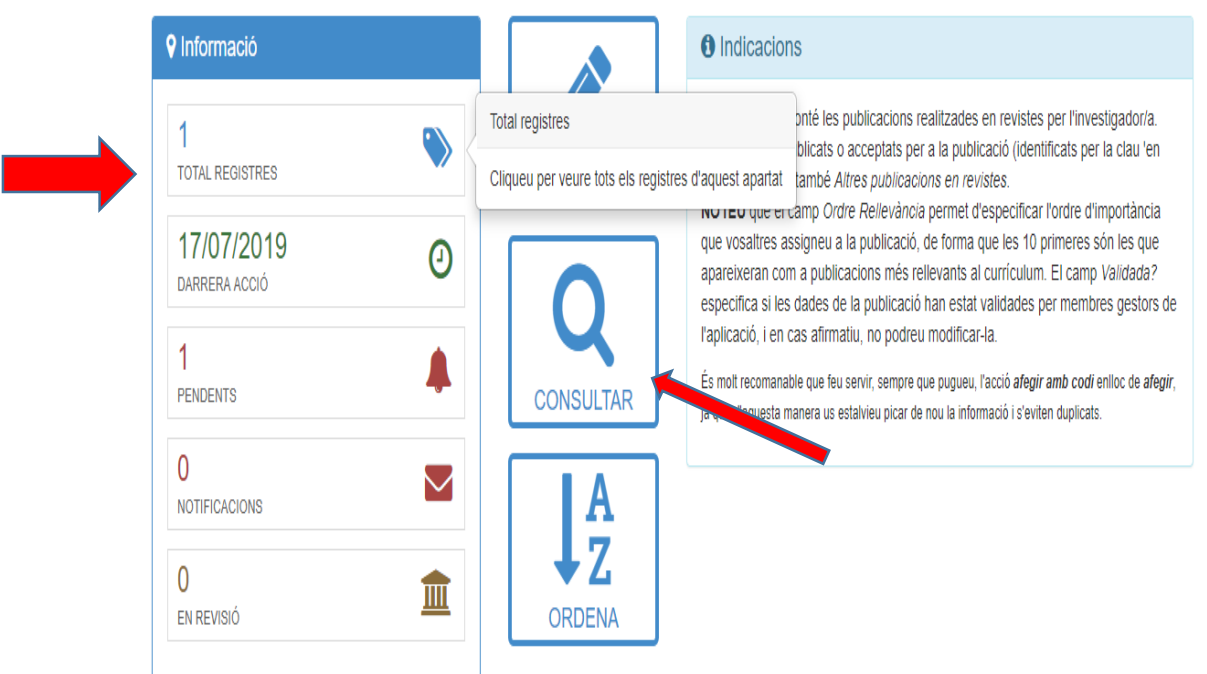

• Selecciona el registre que t'interessa. Fes clic al símbol del monitor **Visualitzar el registre**, de l'article on vols adjuntar el PDF.

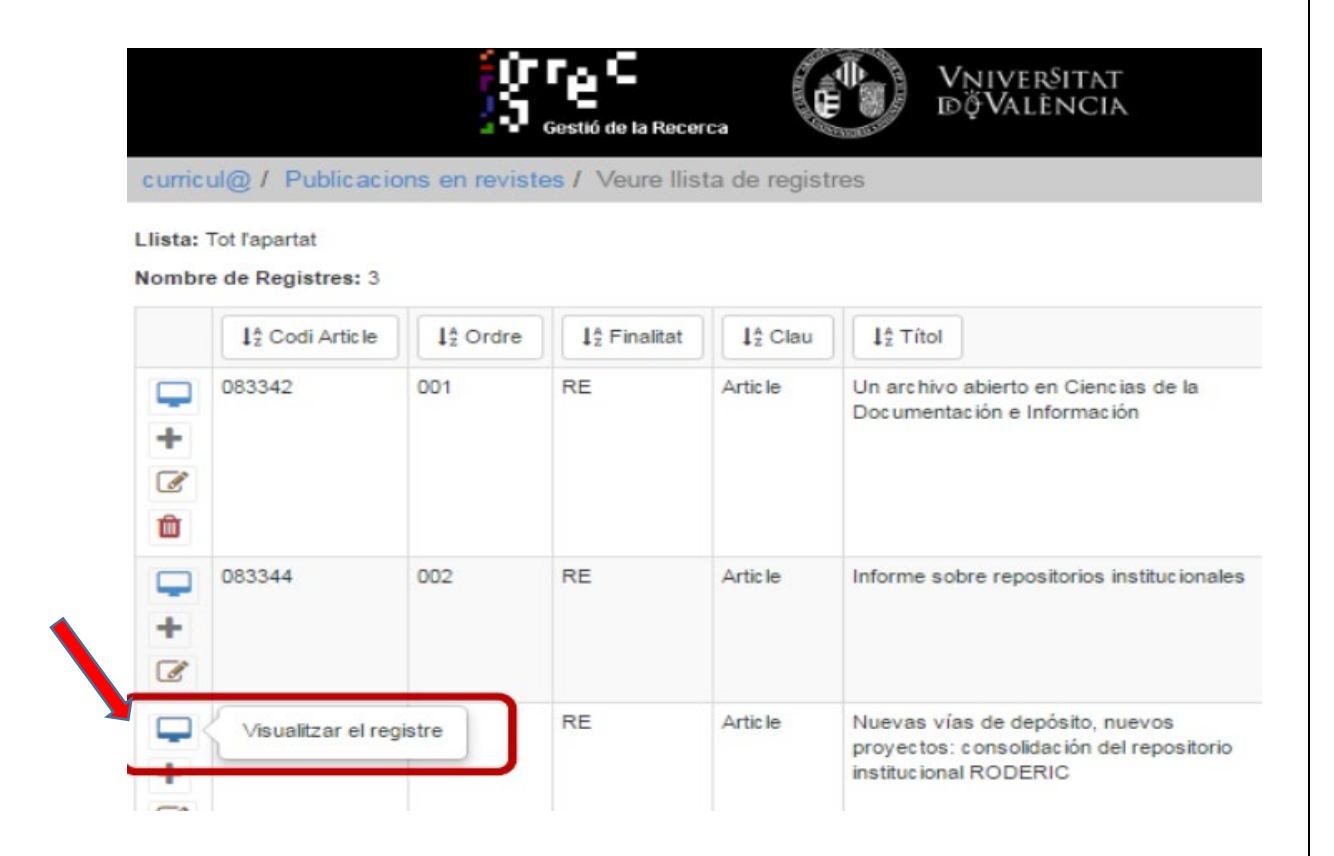

## **RODERIC**

- Per a adjuntar el PDF, clica a **Seleccionar Arxiu**, al final de la pàgina i clica en el botó blau **Confirma**.
- Si el registre seleccionat no té el Resum, cal que l'introdueixis ara al camp **Abstract.** Clica al botó blau **Confirma.**

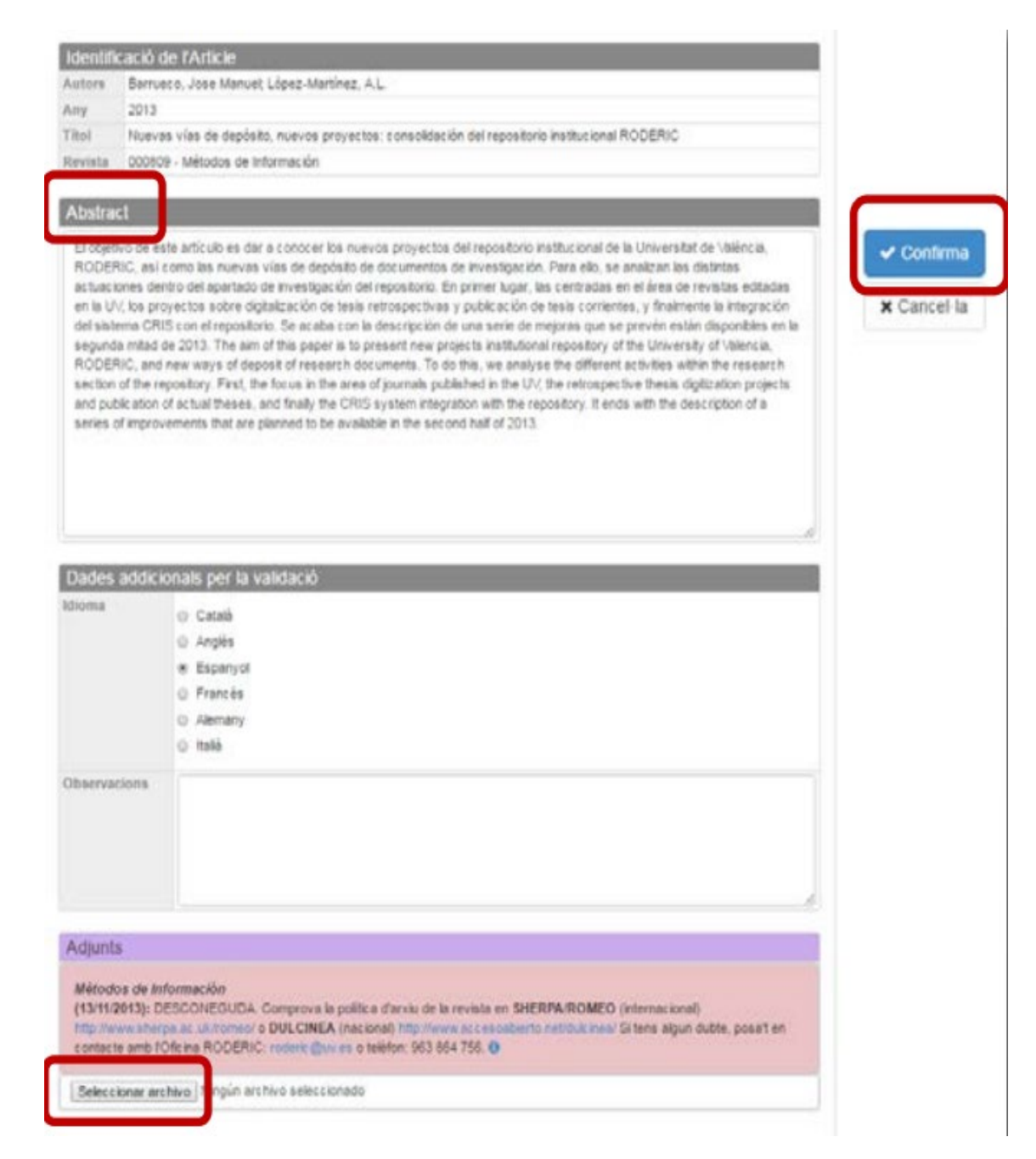

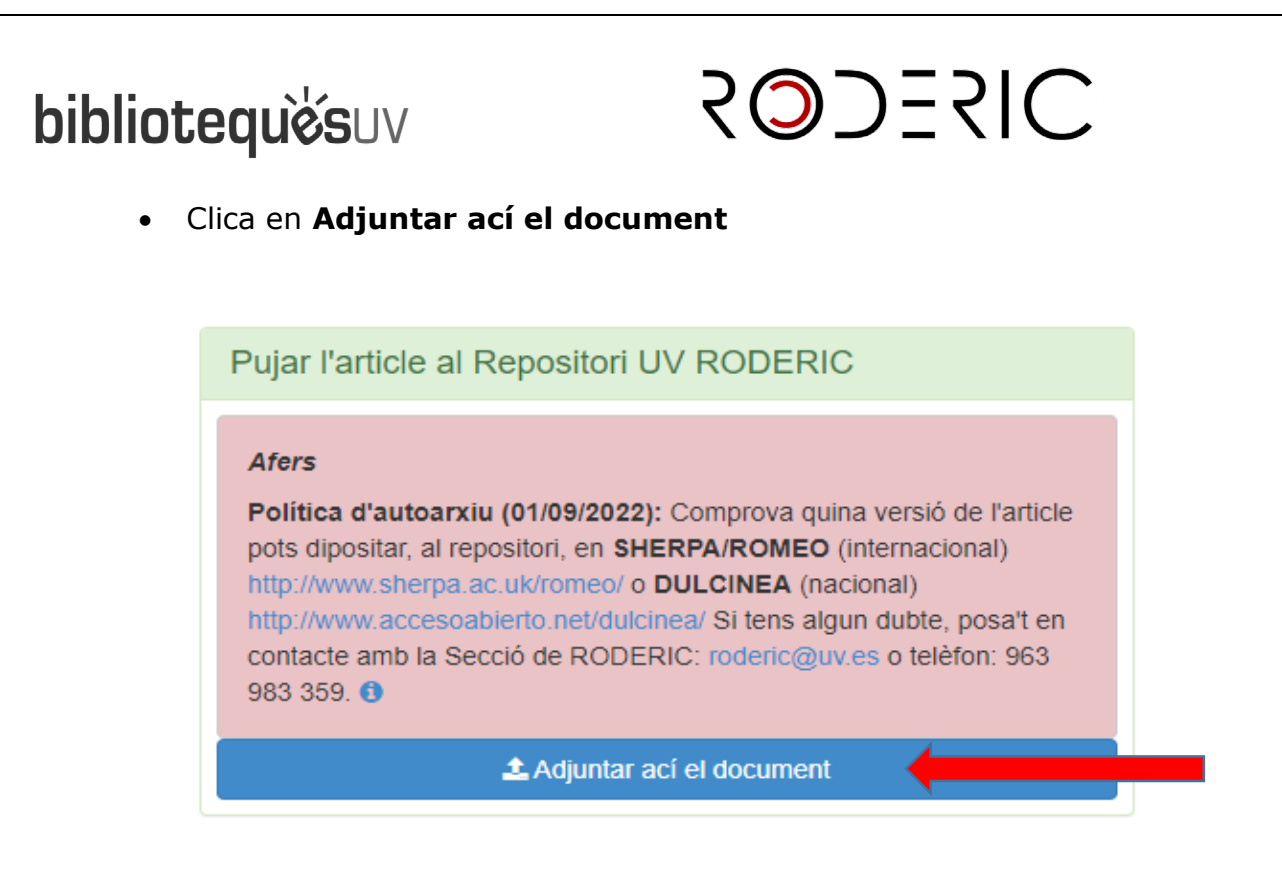

- 3. Quan hages acabat d'introduir un nou article o d'adjuntar el pdf d'un altre que ja estava:
	- Fes clic en **Desconnecta / Tramet** a la part superior dreta de la pantalla.

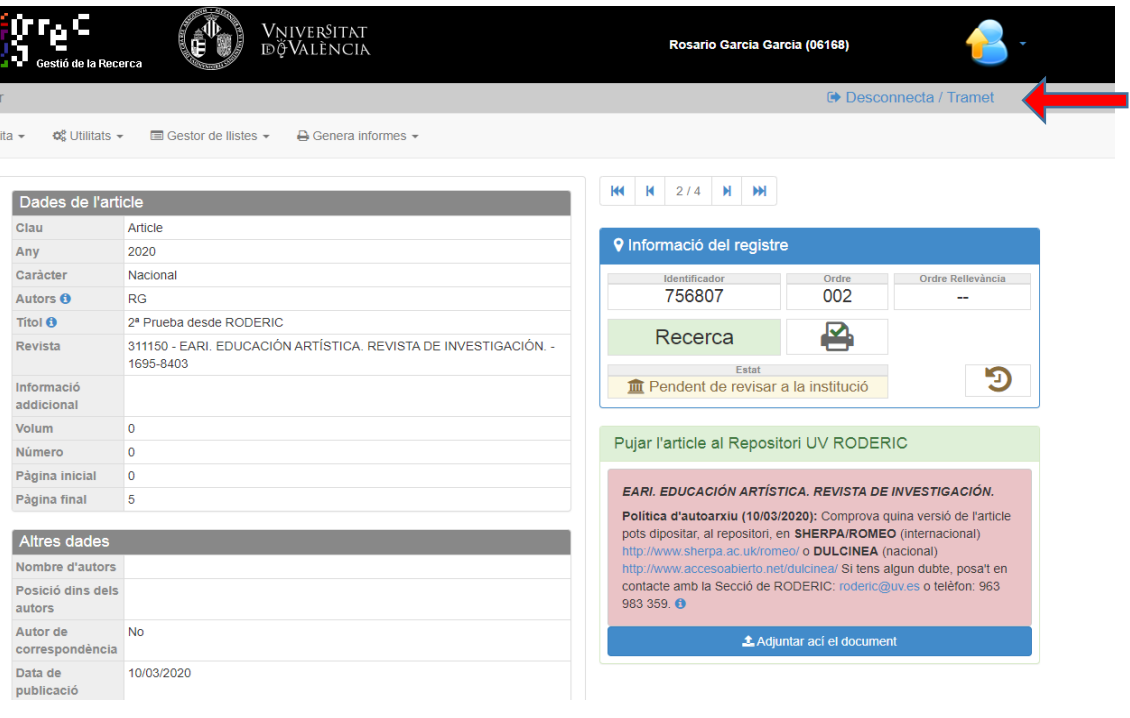

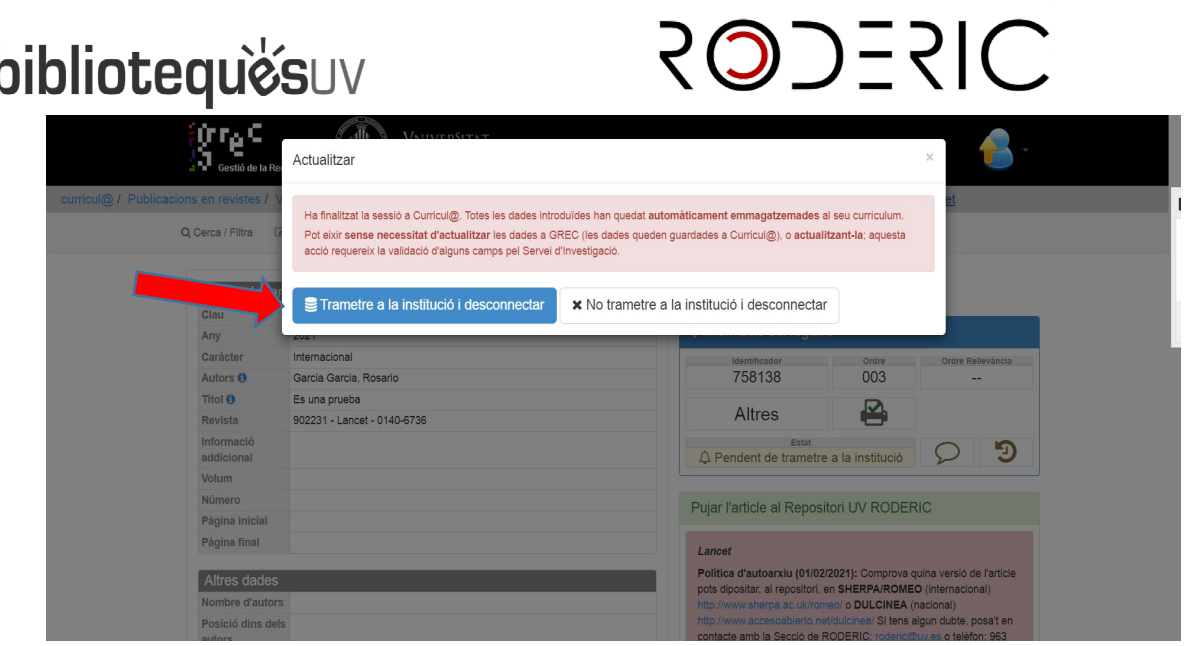

També pots canviar, des d'aquest mateix lloc, l'idioma de l'aplicació en **Preferències.**

#### **CONSIDERACIONS A TINDRE EN COMPTE**

- 1. La teua biblioteca d'àrea comprova setmanalment:
	- Que el PDF que has adjuntat es correspon amb les dades de l'article.
	- Que les dades son correctes.
	- Que el PDF compleix amb els requisits minims de qualitat per a un document escanejat.
	- Les polítiques de l'editor respecte al dipòsit en repositoris institucionals d'accés obert.
	- Si la versió que has adjuntat (versió enviada, versió aceptada, versió publicada) pot ser dipositada. És molt important que l'autor/autora guarde les diferents versions de l'article.
- 2. Si el document compleix amb tots els requisits, passarà al repositori RODERIC. En cas contrari, rebràs un missatge amb el motiu del rebuig del dipòsit.
- 3. Pots comprovar, en qualsevol moment, l'estat del teu article:
	- **Cancel·lat** o **Denegat** per la biblioteca
	- **En revisió**: l'investigador ha de fer algun canvi en el registre

**RODERIC** 

o pendent de revisió per part de l'institució.

- **Validat per la biblioteca**: pasa a RODERIC.
- **Sol·licitat**: l'investigador ha emplenat els camps, però no l'harribat a trametre
- **Pendent:** Articles tramitats pels autors a la institució pendents de la validació per les biblioteques.
- **Sense validar:** Articles revisats per les biblioteques pendents d'alguna modificació per part de l'autor.
- 4. És important que abans de dipositar**:** 
	- El PDF adjuntat sols ha de contenir l'article del qual ets autor/ra o coautor/ra. No el pdf del número complet de la revista.
	- Com a mínim, una reproducció digital ha de respondre als següents criteris:
		- $\triangleright$  Un escanejat = una pàgina.
		- Les imatges han d'escanejar-se el més recte possible o redreçar-les posteriorment.
		- $\triangleright$  Han de retallar-se les vores negres, de ser possible, totes les pàgines a la mateixa mida.
		- Finalment, pot passer l'OCR al document.
	- És molt important dipositar la versió correcta de l'article. Pots comprovar les polítiques editorials respecte al dipòsit en repositoris institucionals en les següents bases de dades:
		- 1. [SHERPA/Romeo.](https://v2.sherpa.ac.uk/romeo/) Per a les revistes internacionals
		- 2. [Dulcinea.](https://www.accesoabierto.net/dulcinea/) Per a les revistes nacionals
		- 3. Políticas [Melibea.](https://www.accesoabierto.net/politicas/) Directorio de políticas en favor del acceso abierto. Su objetivo es identificar y analizar las políticas existentes, nacional e internacionalmente, que favorezcan, impulsen o requieran el acceso abierto a la información y documentación generada por investigadores y profesores de instituciones públicas, cuya investigación esté, total o parcialmente, financiada con fondos públicos.
- 5. Els registres no es poden eliminar de GREC, ja que formen part de la Memòria. Si que es pot fer que no apareguin al teu Curricul@ quan l'imprimeixis.

Ves a:

- Edita / Ocultar al imprimir
- Confirmar y Actualizar

## RODERIC

6. Als autors dels millors articles, l'editorial de la revista els pot oferir elaborar una Front Cover. Aquesta es considera una activitat de difusió, no un article.

Aquest tipus de document, així com els llibres, capitols de llibres, ponències… es dipositen a [RODERIC](https://roderic.uv.es/depositar_es.html) a través dels seus formularis.

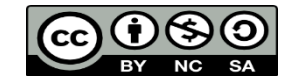

Versió febrer 2024 10